- 1. Для просмотра своей очереди в ДОУ необходимо перейти по ссылке <https://edu.egov66.ru:444/>
- 2. Выбрать Ваш муниципалитет (город)

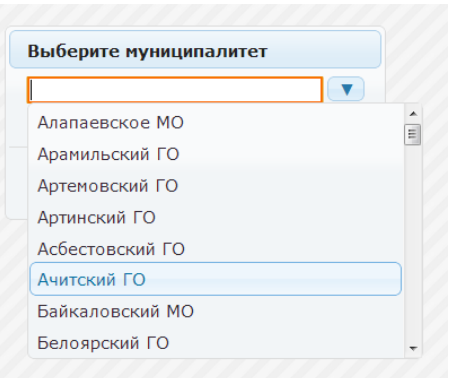

3. нажать на кнопку

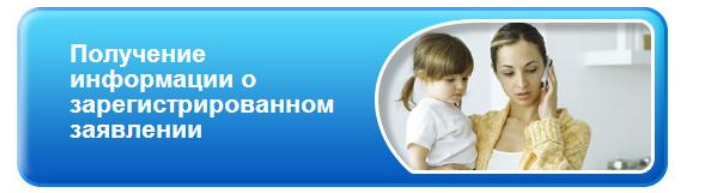

4. Ввести номер заявления: данный номер необходимо получить у специалистов Управления образования вашего города или у специалистов детского сада, куда Вы подавали заявление.

**!!!Внимание номер заявления должен начинаться на 65000**

Заявление может быть в формате: 65000-ЗЗ/1303131226

65000-ЗП/1303131226, 65000-СЗ/1303131226, 65000-СП/1303131226, 65000-ДО/1303131226.

Если при вводе заявления возникла ошибка

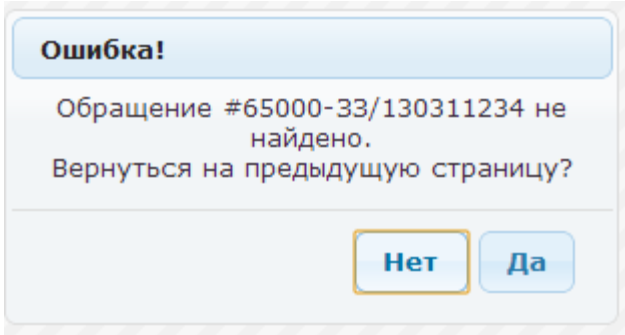

Значит, вы неверно вводите номер заявления!

**Все вопросы, касающиеся номера очереди задавать только специалистам управления образования или специалистам ДОУ.**

## *Уважаемые родители!*

*В рамках административного регламента по предоставлению услуги постановки на учет в ДОУ специалисты должны Вам распечатать заявления. Они обязаны Вам показать все данные, которые введены в заявление для проверки их достоверности и предоставить номер заявления!*

*Если этого не происходит – требуйте!*